## 【附件 **1**】

詞條撰寫原則

#### 一、 參考資料

- (一)《國語辭典簡編本》音讀、釋義:詞目音讀以該典取音為準,詞義 則以其釋義為基礎再參酌語料庫呈現之當代用法及本典釋義體例 酌予增修。
- (二)**Cambridge Dictionary: Learner's Dictionary** 釋義:釋義以簡編 本為基礎,若還需要其他參考資料,也可參考英語學習型辭典的釋 義方式,例如劍橋學習者辭典, 網址: <https://dictionary.cambridge.org/dictionary/learner-english/standard>。
- (三)《 國 教 院 語 料 庫 索 引 典 系 統 》 詞 性 、 詞 義 、 搭配詞 、 例句 等:網址:https://coct.naer.edu.tw/cqpweb/,登入帳號:dict; 密碼:dict。接著點選「2020 語料庫」。以抽樣方式擷取用例,觀察 當代較為普遍的用法。
- (四)《國教院華英雙語索引典系統》、《萌典》、**Cambridge Dictionary** 英譯:參考網站撰寫最適合該義項詞類的英文釋義。

#### 二、撰寫欄位

詞條編寫需要撰寫的欄位包含「注音」、「漢語拼音」、「詞類」、 「英譯」、「詞義」、「搭配詞」、「例句」、「簡編本釋義」等8欄(如下 圖)。

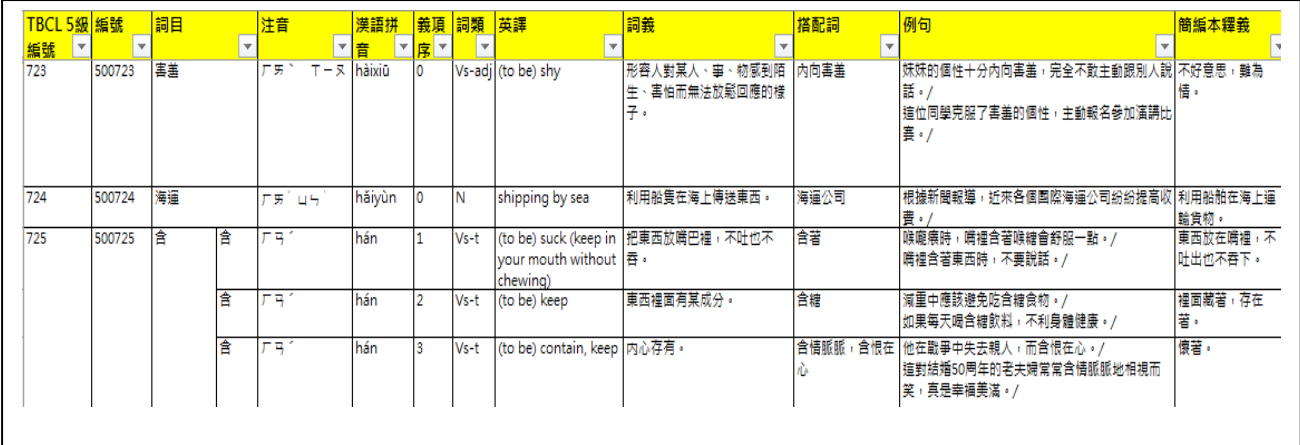

## 三、各欄位撰寫要點

## (一)音讀

- 1. 讀音以《國語辭典簡編本》為主,網址: https://dict.concised.moe.edu.tw/。
- 2. 考慮教學需求,「一」、「不」讀音收錄變音。
- 3. 二字詞以上的拼音不分寫,如「知道」拼為 zhīdào,中間不留空格。

# (二)詞類

1. 以英文標記,總共有 13 類,如下。

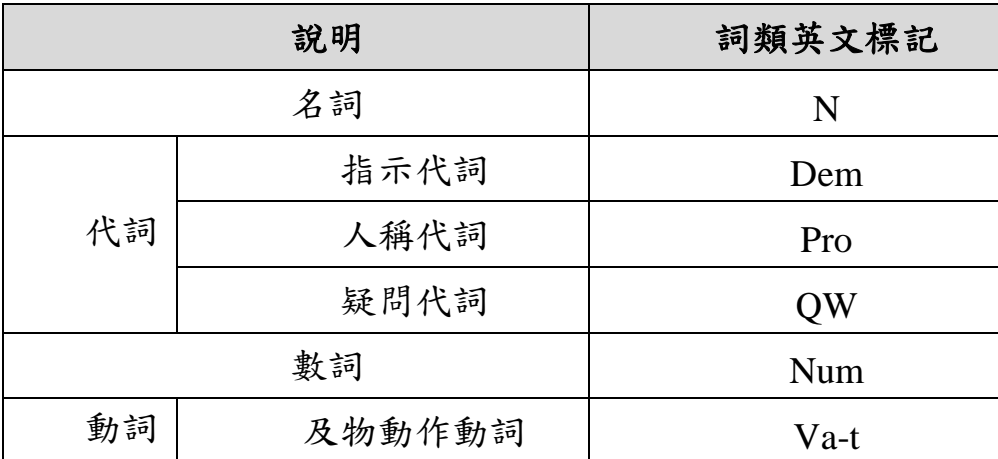

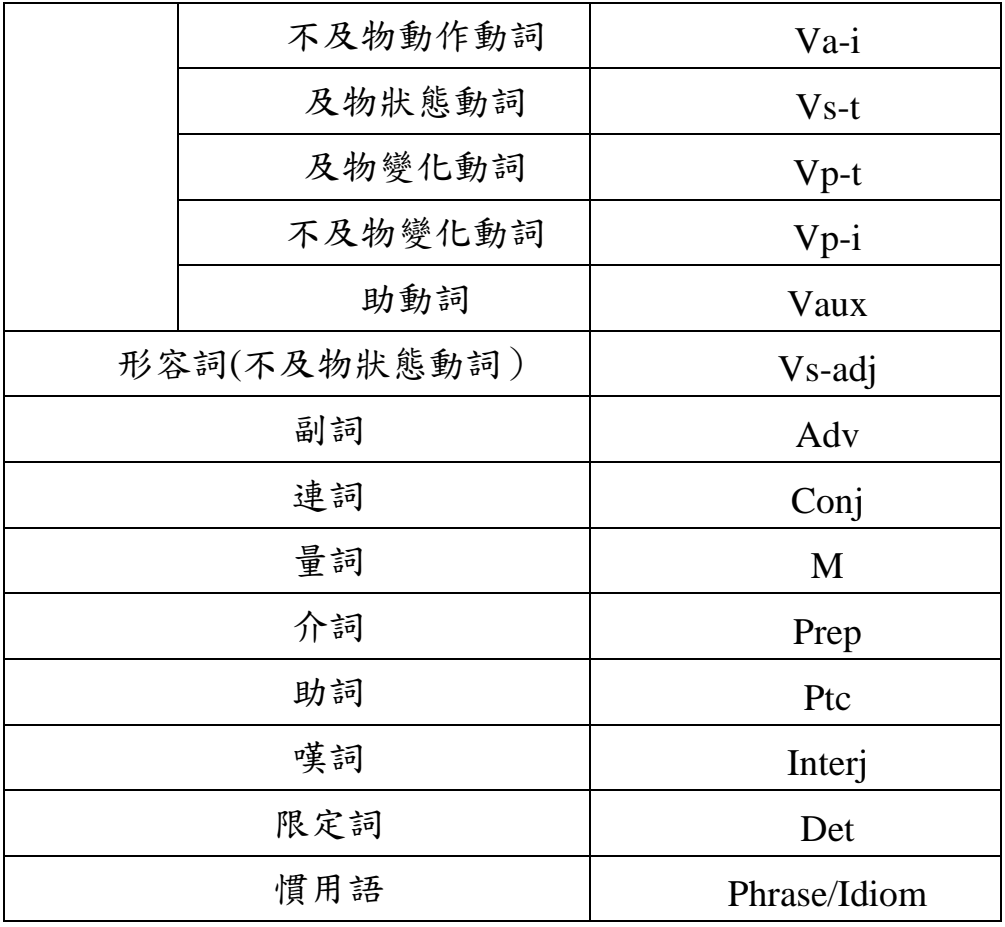

### (三)英譯

- 1. 請根據不同的義項提供對應的英文翻譯。詞類為動詞的英文翻譯,其英 譯前需加"**to**",例如,to find, to do。詞類為狀態動詞或形容詞的英文翻 譯,其英譯前需加"**(to be)**",例如忙的英文翻譯為(to be )busy。
- 2. 義項要跟英文翻譯相互對應,例如該義項為動詞用法,英譯也應為動詞 用法。
- 3. 可參考「國教院華英雙語索引典系統」、《萌典》、Cambridge Dictionary 或其他漢英雙語辭典,選擇適合的英譯。

#### (四)義項

1. 同一個詞語的不同義項以 1, 2, 3, 4...依序編號。該詞有幾個義項,就自 行新增幾列。

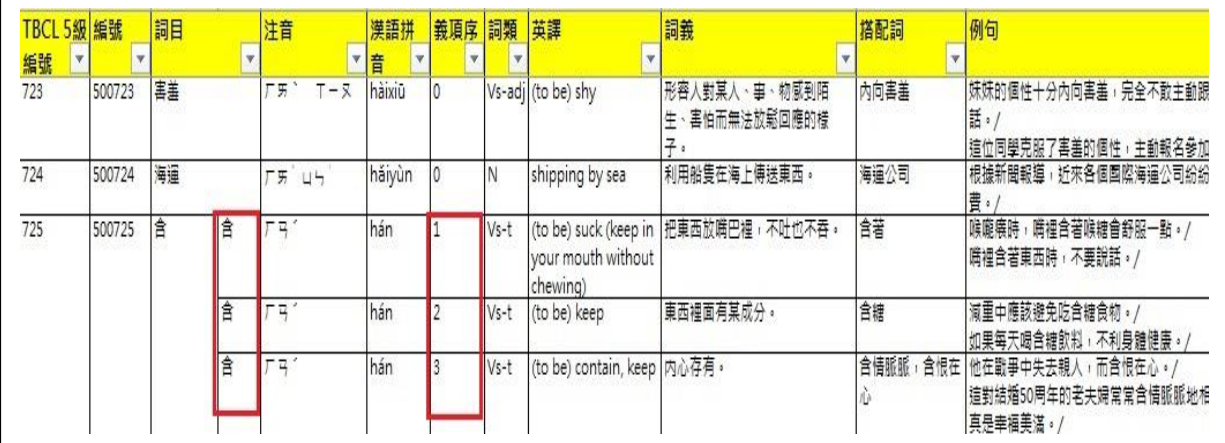

2. 以《國語辭典簡編本》釋義為基礎,再依語料庫觀察結果增刪義 項或修改詞義說解。主要收錄日常生活中常見、符合學習者等級及華 語學習者常用到的用法。

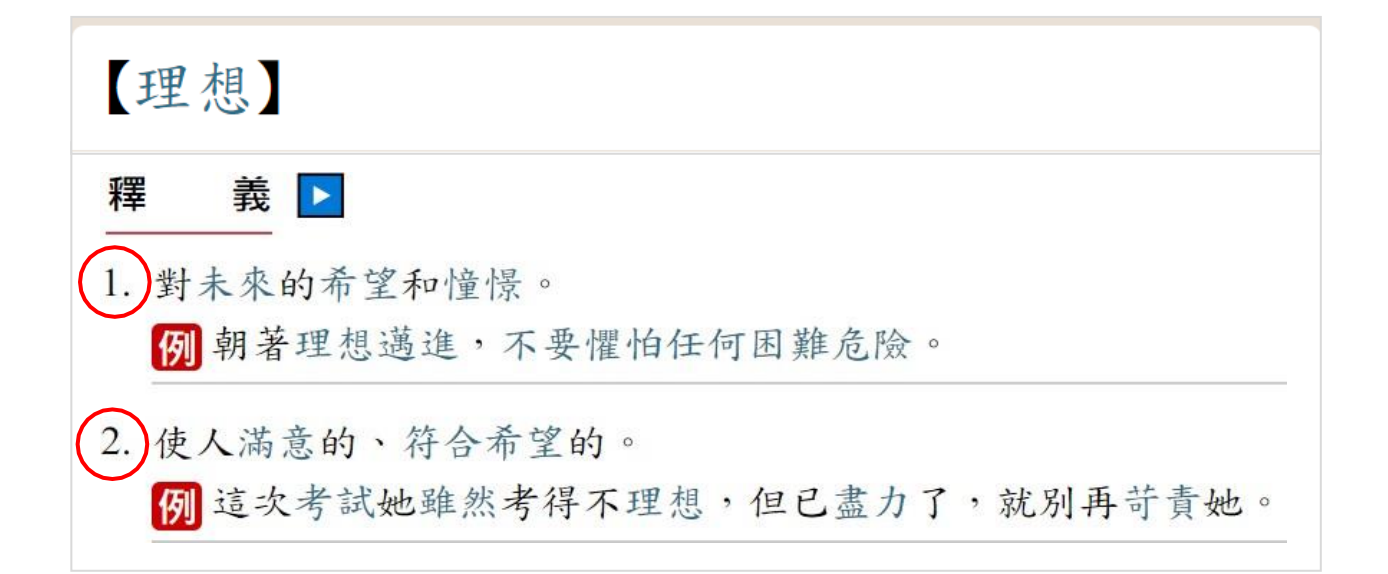

- 3. 撰寫詞語的意義,請使用該等級(包含)以下的詞彙、語法撰寫敘述,例如 4級 ( 包含 4或 4\* ) 的詞語,可用1至4級 ( 包含4或 4\* ) 詞語來撰寫詞義、搭 配詞、例句;5級詞語可用1至5級詞語解釋。若難以達成,例如某些詞需要 使用更高等級的詞語來解釋才能完整表達該詞語的意義,請將超綱的詞語 以不同顏色標出,並在後方的備註欄註明該超綱詞語及該詞的等級。超 綱的詞應不超過該義項的10%為原則。
- 4. 撰寫詞語的意義,以淺白口語為原則,盡量以一或數個短句闡明詞義, 從而準確地表達一個詞語的義涵,如:「活動筋骨」的「活動」釋為「進 行簡單運動以舒展身體」,而不釋為「運動」。
- 5. 應完整收錄所釋詞在語言中呈現的各種普遍用法,不因簡易或屬字面義 而不錄,如「綠色」,除收錄其引申義「無汙染的、符合環保要求的」, 也須收錄其指稱顏色 的本義。
- 6. 編寫「單音節」的詞,請注意是否有與其他詞義項重複或超綱的可能。 例如「端」 這個詞,本院詞表也收「開端」(6級詞)、「端正」、「端莊」 (7級詞),老師在撰寫「端」的義項時,需要注意不要與「開端」、「端 正」、「端莊」的義項重複。為了避免重複,老師可先進入「詞語 分級標準檢索系統」

(https://coct.naer.edu.tw/standsys/#words)查看。

- 7. 若有多項詞義,請參考以下原則:
- (1) 以《國語辭典簡編本》釋義為基礎,老師可決定保留幾個釋義,若有需 要也可增加其他簡編本中未收錄的義項,但盡量不要將簡編本中分屬不 同義項的詞自行合併為一項。
- (2) 義項的呈現順序:基本、具體的詞義優先,進階、抽象的詞義次之。如 果難以判斷,可直接使用簡編本中的呈現順序。義項以生活上常見的用 法為主,捨棄文言或古語釋義。
- 8. 完成義項撰寫後,請檢查您所用來釋義的詞語是否符合該程度學習者的 語言表現,請使用本院開發的「國教院教材編輯輔助系統」進行檢 查,網址:https://coct.naer.edu.tw/sentedit/。使用步驟說明如下。
- <mark>步驟一</mark> 進入「教材編輯輔助系統」(https://coct.naer.edu.tw/sentedit/),也可以從 整合應用系統入口網站(https://coct.naer.edu.tw/)連入。

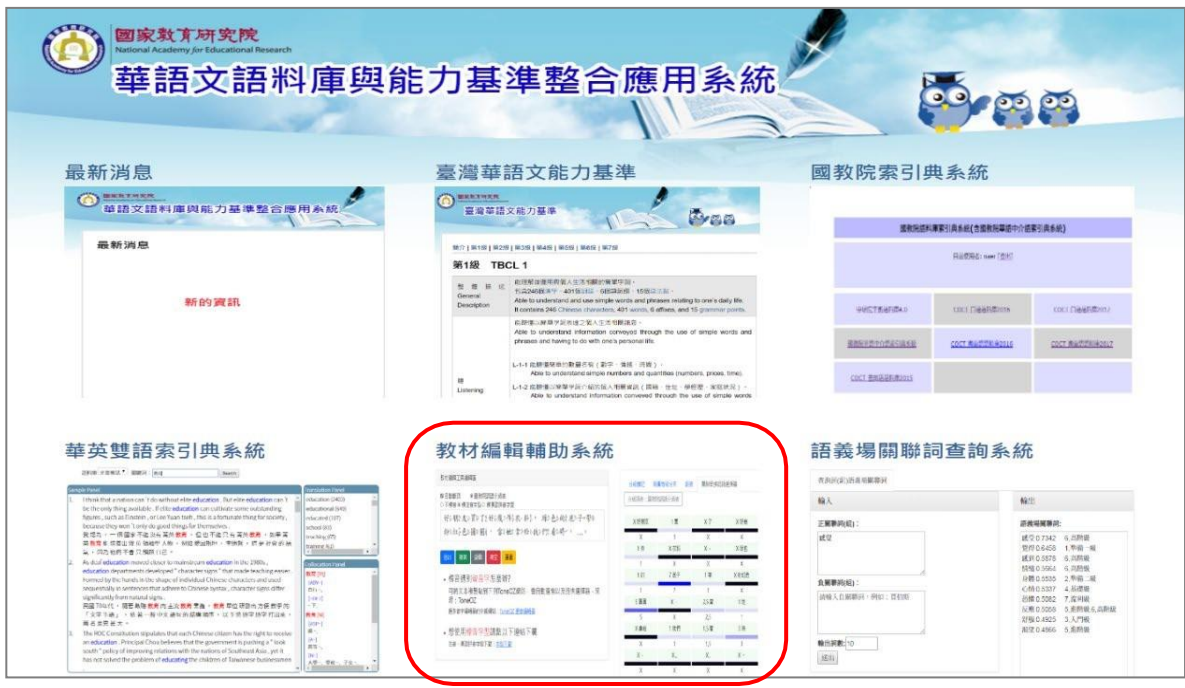

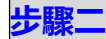

在下列紅框處貼上撰寫好的釋義、搭配詞或例句(任何您想檢視等級 的詞語或文本),點選下方藍框的「送出」,即可在右側看到分級結 果。此範例用來釋義的詞語沒有超過4級,不需修改。若分級標記出現 "X",則表示本院的詞表未收錄該詞,原則上還是請換成本院詞表收錄 的詞條,但老師也可自行斟酌判斷,若使用的必要性極高,也可使用, 並請在備註欄中說明註記。

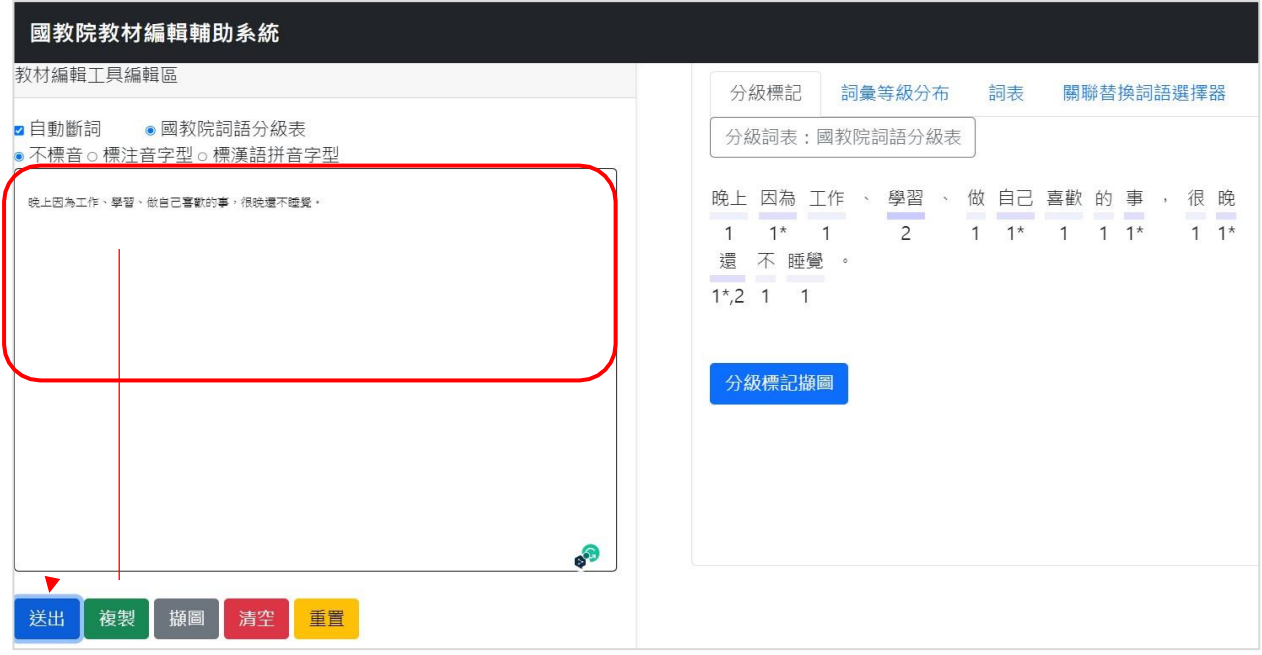

#### (五)搭配詞

- 1. 格式上,為求體例一致,均以「,」隔開,如「出來,出去,出門」,採用 華語全形標點符號。
- 2. 請老師從語料庫所呈現的搭配詞檢索結果進行觀察,選取其中共現 機率明顯較高者,但所選取的搭配詞仍然需符合該等級華語學習者 的程度。這部分也需要透過「教材編輯輔助系統」進行檢查。從語料庫 檢索搭配詞的流程說明如下。
- <mark>步驟一</mark> 進入「國教院索引典系統」( <u><https://coct.naer.edu.tw/cqpweb/></u>) ,登 入帳號:dict;密碼:dict。接著點選「**2020** 辭典發展語料庫」。進 入後右上角可切換介面為中文或英文介面,以下說明以中文版介面進

行示範。

在空白處輸入欲查詢的詞語,如「調查」,接著點選下方的「開始查詢」。 **步驟二**

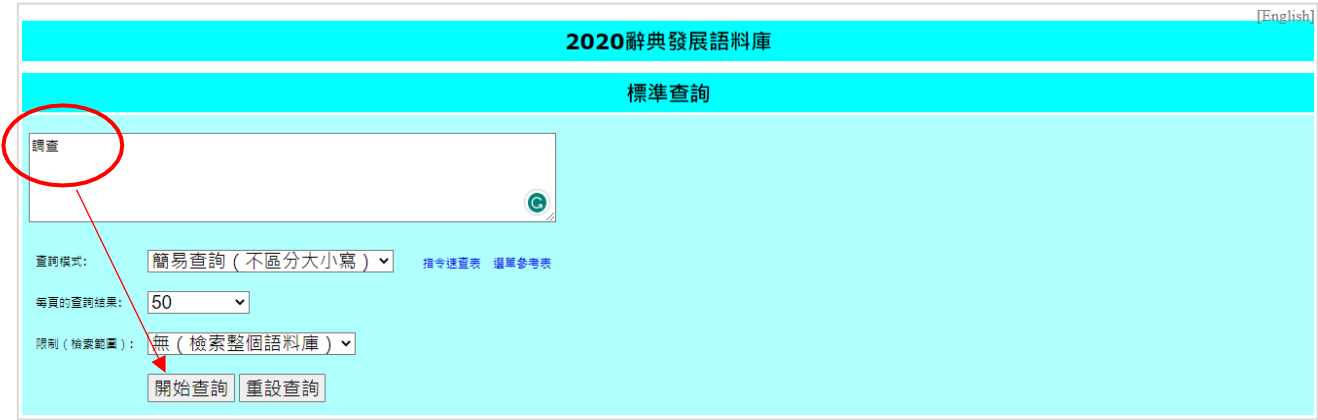

**步驟三** 接著看到如下頁面,點選下方紅框中的下拉選單,點選其中的「搭配詞」。

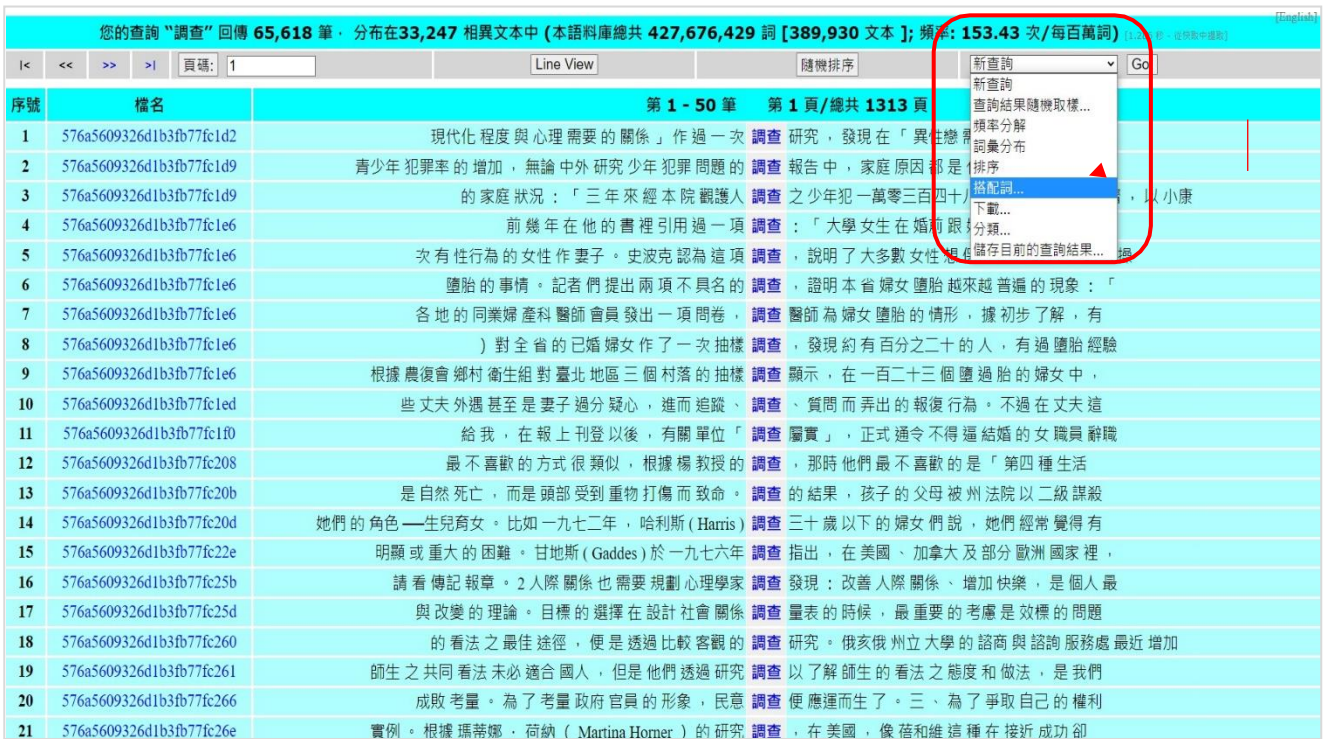

#### **步驟四**

接著點選介面中唯一的按鈕的 **Create collocation database**。 最後就會 出現搭配詞的檢索結果,老師再從中選擇高頻、適合華語學習者學習 的搭配詞。每一個詞語都可以再點進去,點進去後可觀看「調查」的 搭配詞。當然,您所選用的搭配詞也需透過「教材編輯輔助系統」確 認符合該等級學習者的程度。

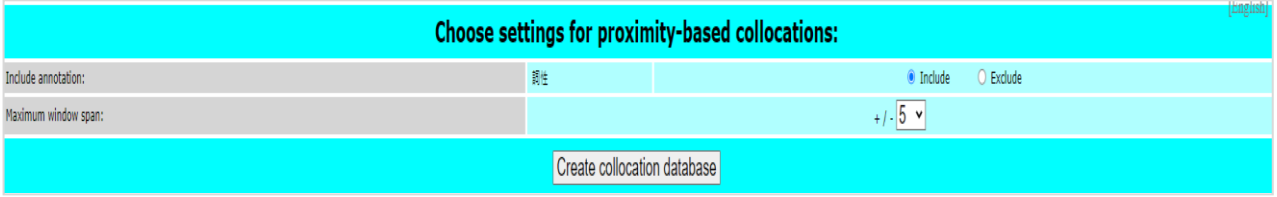

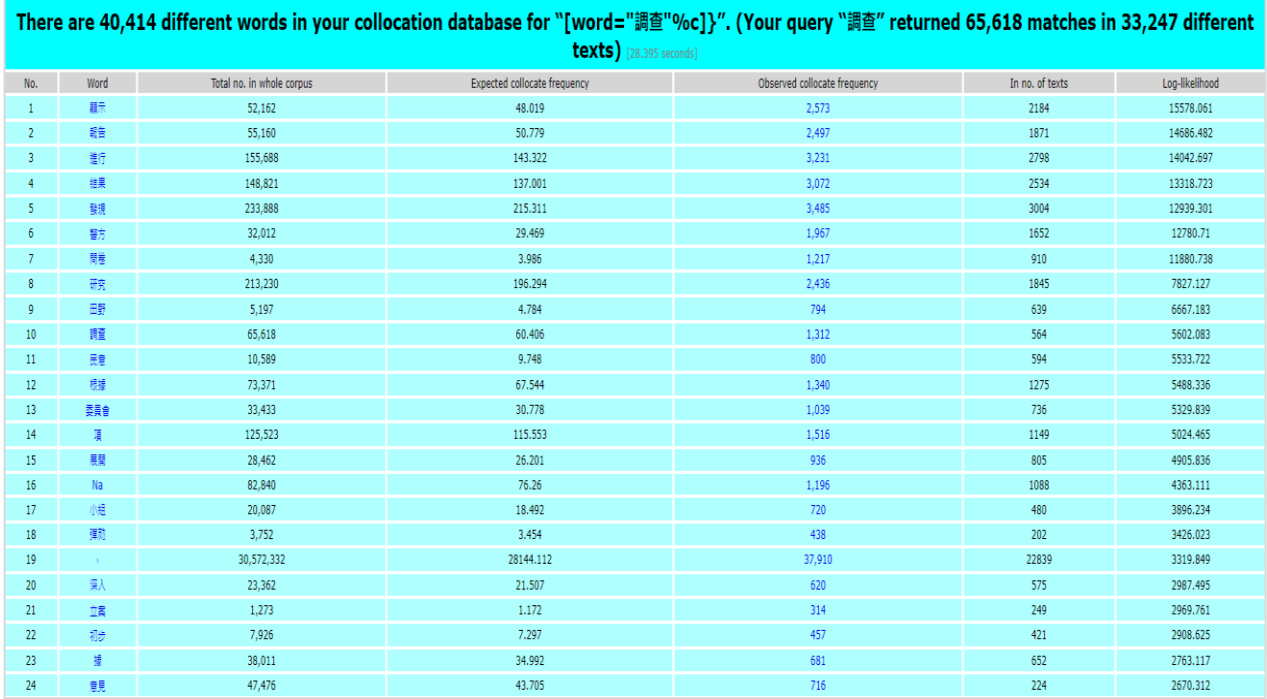

# (六)例句

- 1. 例句的撰寫以反映生活上常見用法、強化釋義為主。老師可提供較為 完整的語境,幫助學習者透過例句了解詞語的意義與用法。
- 2. 每個義項以提供兩個例句為原則,在 excel 的表單中,例句和例句 之間以斜線(/)隔開。您所提供的兩個例句中,其中一個必須使用 您提供的搭配詞造句。
- 3. 例句需要與其義項、詞類相互對應,例如該義項為動詞用法,例句也 應呈現作為動詞的例句。
- 4. 例句的語言使用應盡量精鍊簡潔,語義明確,句型的使用也盡量以普 遍、符合該等級學習者程度的為主。
- 5. 例句中的人稱以你、我、他為主,例句中的數字請用漢字,例: 三十 六號、兩百二十塊、一九九六年。
- 6. 請盡量避免敏感議題的相關例句,例如涉及政治、族群、宗教、性別 等。
- 7. 撰寫詞語的例句,同樣請使用該等級(包含)以下的詞彙撰寫,例如 4 級(包含 4 或4\*)的詞語,可用 1 至4 級(包含 4 或4\*)詞語撰寫 例句;5 級詞語可用 1 至5 級詞語撰寫例句。若難以達成,例如需要 使用更高等級的詞語才能撰寫例句,請將超綱的詞語以不同顏色標 出,並在後方的備註欄註明該超綱詞語及該詞的等級。超綱的詞應 不超過該義項的10%為原則。
- 8. 完成撰寫例句後,請檢查例句中的詞語是否符合該程度學習者的語 言表現,請使用本院開發的「國教院教材編輯輔助系統」進 行檢查,網址:https://coct.naer.edu.tw/sentedit/。

#### 四、 簡編本釋義

請在該欄位貼入簡編本對該詞語的義項,直接複製貼上即可,不需要 做任何修訂與編輯。

## 五、 自我檢核項目

 完成詞條編寫後,可根據下面的查核項目檢查一下有沒有 漏掉的事項。

1. □ 同一個詞語的不同義項是否都有編號?

2. □ 義項的撰寫是否以《簡編本》為基礎進行撰寫與修訂?

3. □ 每個義項是否都有例句?

4.□ 每一個義項的詞類、英譯、意義、搭配詞、例句是否都可以**相互對應**?

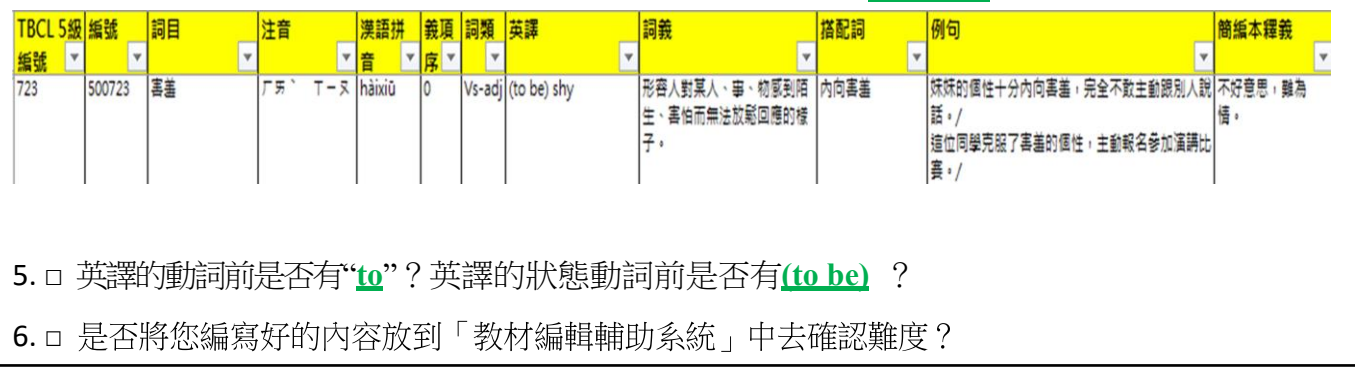